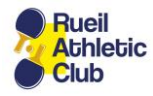

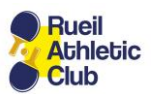

## **Création d'une icône RACTT sur un iPhone**

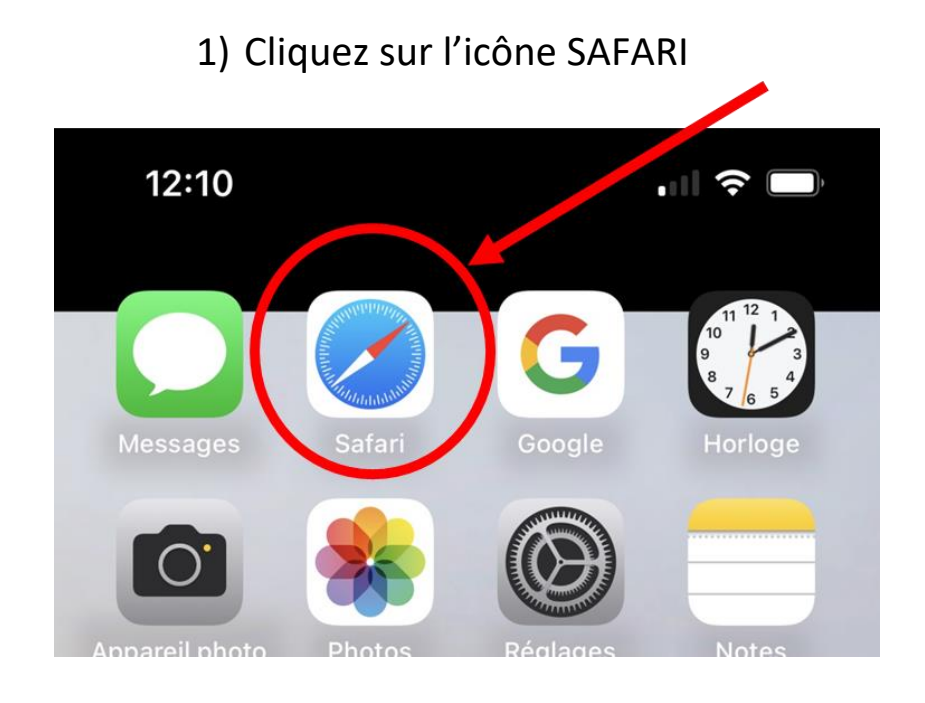

## 2) Saisissez l'adresse du site du RACTT

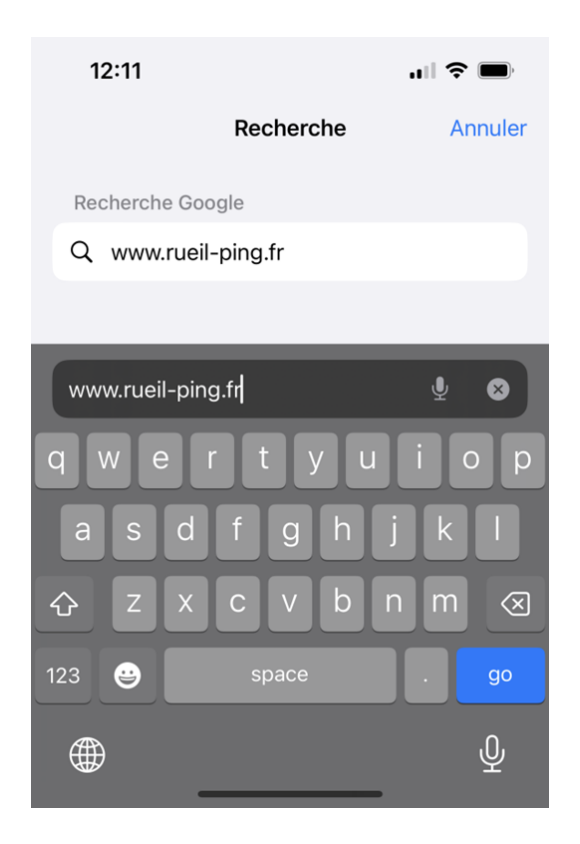

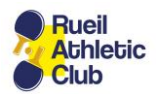

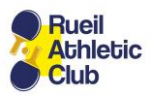

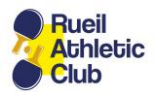

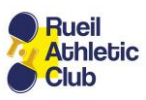

3) Lorsque la page d'accueil du site s'affiche, cliquez sur le bouton « Partager » en bas de l'écran

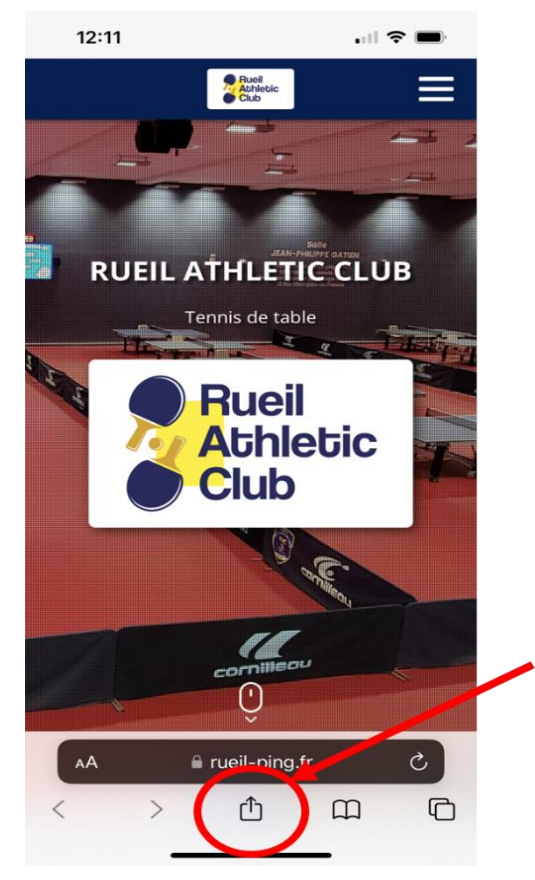

## 4) Sélectionnez « Sur l'écran d'accueil »

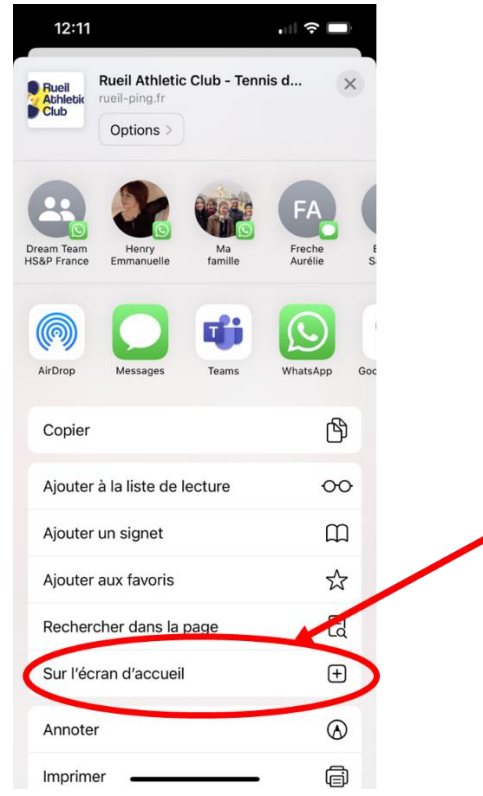

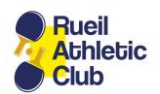

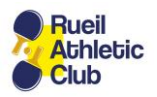

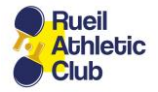

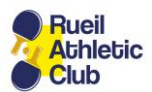

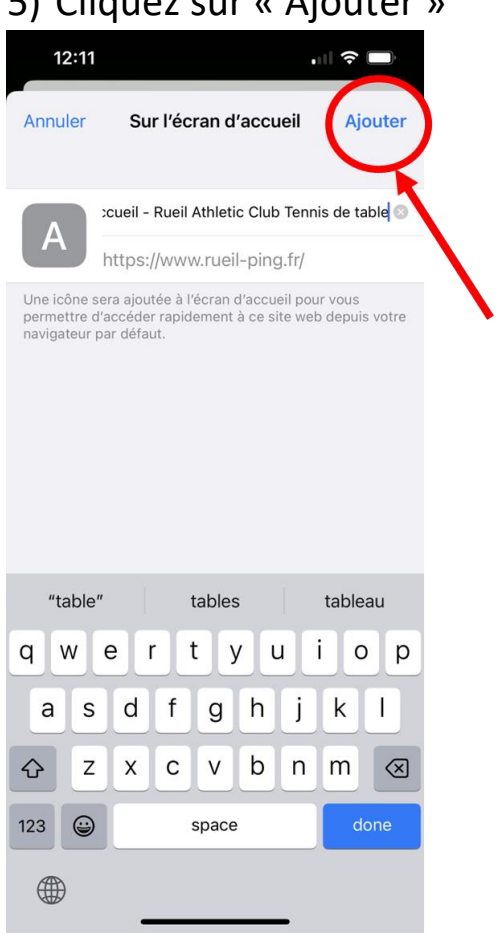

## $\mathsf{E}$ ) Cliquez sur « Ajouter »

6) Déplacez ensuite l'icône ainsi créée pour la positionner sur la première page d'accueil de votre iPhone.

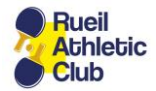

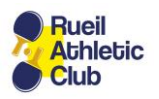